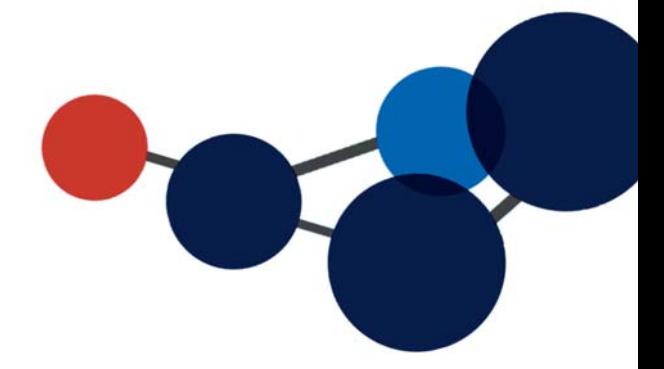

# **18. EMPRUNTER UN DOSSIER PAPIER AU ARCHIVES**

- Généralités
- Pour emprunter un dossier
- Pour renouveler un emprunt
- Pour retourner un dossier
- Pour réactiver un dossier

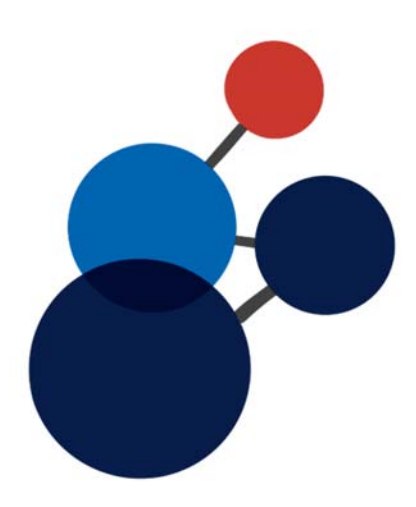

## **18. EMPRUNTER UN DOSSIER PAPIER AU ARCHIVES**

### **Généralités**

- Les dossiers d'archives datant d'avant 2018 sont principalement dans la collection Archives (Documentik).
- Si le dossier est actif (**jaune**), vous n'avez pas à l'emprunter puisqu'il est encore dans vos classeurs s'il est en format papier.

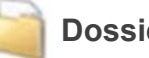

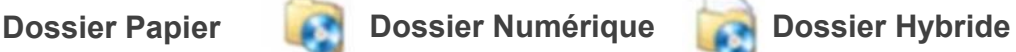

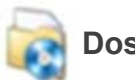

- Si le dossier contient uniquement des documents en format numérique, vous n'avez pas à l'emprunter puisque les documents sont déjà accessibles dans **Constellio**. Vous pouvez consulter les documents dans le visualisateur de la fiche de métadonnées ou cliquer sur « Ouvrir » ou sur la « flèche de téléchargement » pour télécharger une copie.
- Si vous constatez que le dossier n'est pas actif (l'icône du dossier est **orange** ou **mauve**) et que son support est papier ou hybride (papier et numérique), alors faites une demande d'emprunt pour pouvoir le consulter. La demande parviendra immédiatement au SAGD qui s'occupera de vous le faire parvenir.
- Si vous souhaitez consulter un seul document dans un dossier, contactez le SAGD pour demander qu'une copie numérisée du document vous soit envoyée.
- Si vous ne trouvez pas le dossier que vous cherchez, contactez le SAGD par courriel à archives@inrs.ca pour demander une recherche.
- Le délai de traitement des demandes d'emprunt est habituellement d'un jour si la demande est reçue et traitée avant 14h (Délai du courrier interne).

#### **Pour emprunter un dossier**

Si le dossier que vous cherchez date d'avant 2018, il se peut qu'il soit dans la collection Archives (Documentik). Il faut donc choisir cette collection avant de faire une recherche.

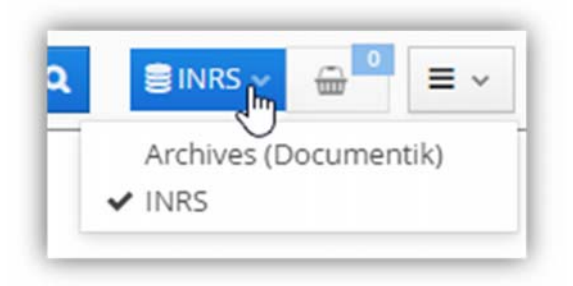

- Faites une recherche ou encore naviguez jusqu'au dossier sur lequel vous souhaitez faire une demande d'emprunt.
- Dans les résultats de recherche, cliquez sur le titre du dossier, ce qui va vous amener dans sa fiche, puis cliquez sur le bouton « **Demande d'emprunt** ».

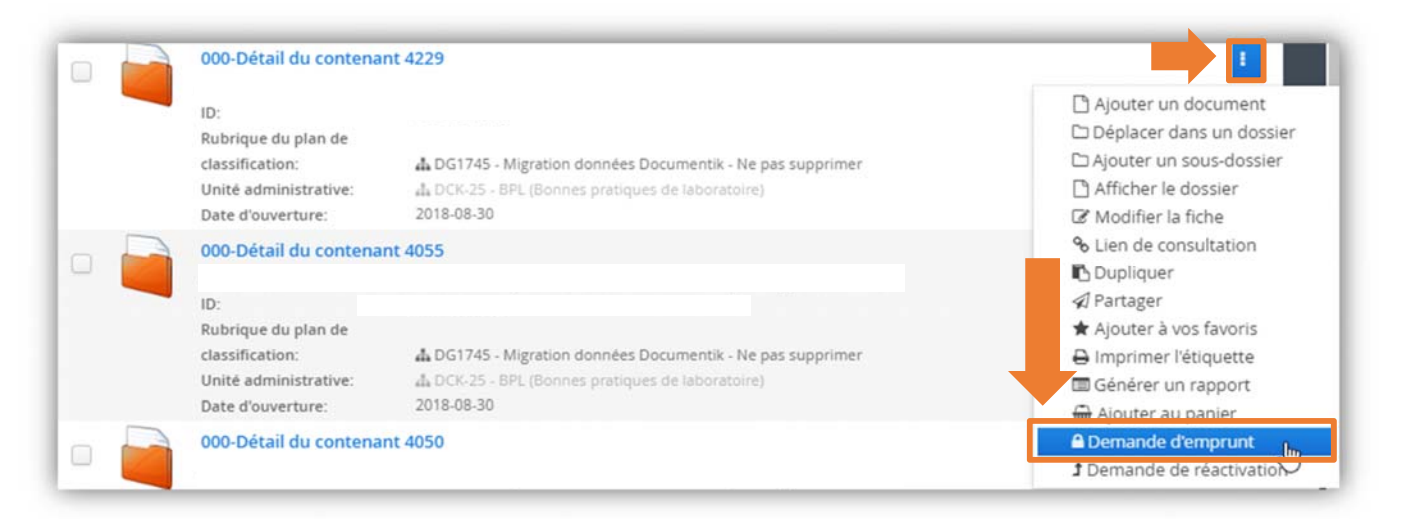

 Dans la fenêtre qui s'ouvre, indiquez pour combien de jours, approximativement, vous avez besoin d'avoir ce dossier en votre possession. Ensuite, cliquez sur un des boutons d'emprunt selon que vous souhaitez emprunter un dossier ou le contenant au complet.

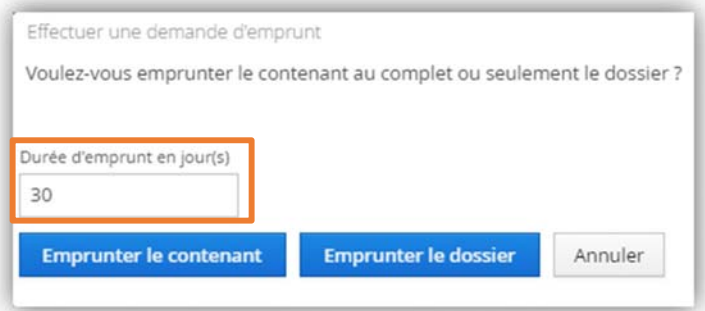

**La demande est envoyée** automatiquement au SAGD. Vous recevrez un courriel de confirmation lorsque le SAGD aura traité votre demande et le dossier vous sera ensuite acheminé par courrier interne.

 Dans la fiche du dossier, vous constaterez que le dossier est emprunté à votre nom. Dans le menu des actions, il y a d'autres options qui seront expliqués dans les prochaines pages.

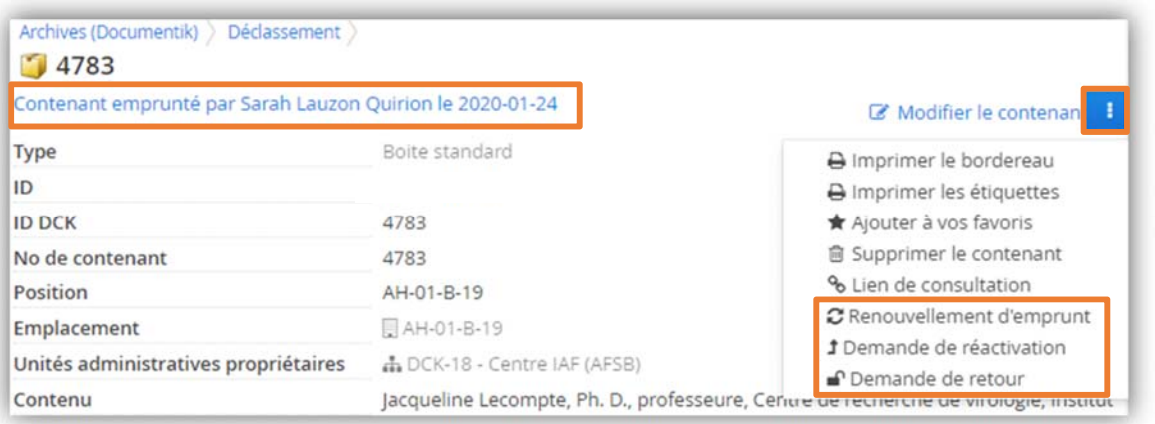

#### **Pour emprunter un dossier décrit uniquement au contenant dans la collection Documentik**

Dans la collection Documentik, de nombreux dossier n'ont pas été catalogués. On les retrouve seulement énumérés dans les descriptions des boîtes (champ « *Contenu* ») qui les contiennent ou dans un dossier (00-Détails du contenant).

Pour emprunter ces dossiers, les demandes d'emprunts doivent être faites en contactant le SAGD par courriel à archives@iaf.inr.ca et en inscrivant le numéro de la boîte, le numéro du dossier et son titre et toute autre information qui permettrait d'en faciliter le repérage.

Exemple : Cahiers de laboratoire

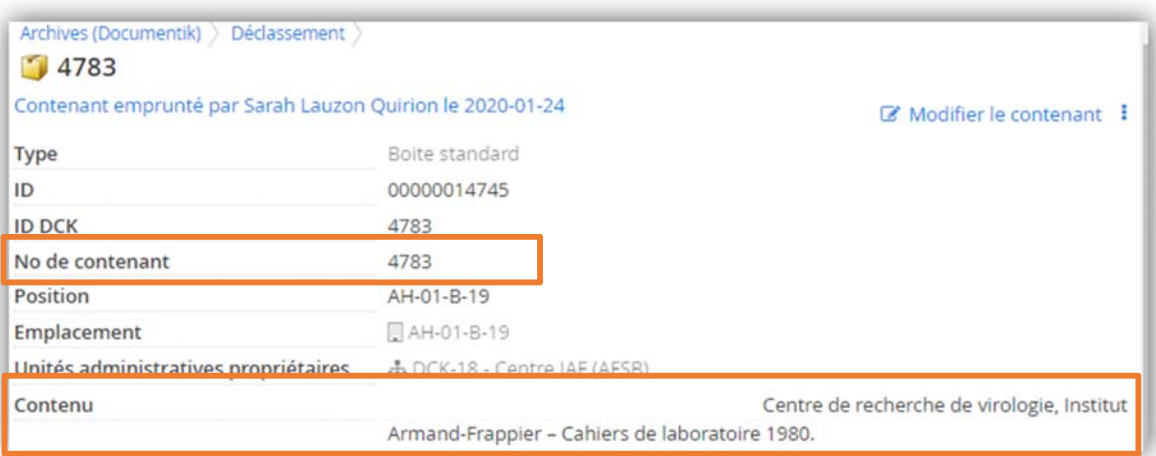

Notez bien : Il est possible d'emprunter un dossier qui appartient à une autre unité administrative que la vôtre. Dans ce cas, vous devez soumettre une demande au SAGD en ayant préalablement obtenu **l'autorisation du directeur de l'unité administrative propriétaire** du dossier et obtenir ses indications quant à la forme et aux conditions sous lesquelles le dossier peut être emprunté.

#### **Rappel de retour**

Un courriel de rappel sera envoyé après la date de retour prévu Si vous ne souhaitez pas retourner le dossier, procéder à une demande de renouvellement ou de réactivation en suivant les procédures suivantes.

#### **Pour renouveler un emprunt**

- Faites une recherche ou encore naviguez jusqu'au dossier sur lequel vous souhaitez faire une demande de renouvellement d'emprunt.
- Cliquez sur le bouton « Renouvellement d'emprunt ».

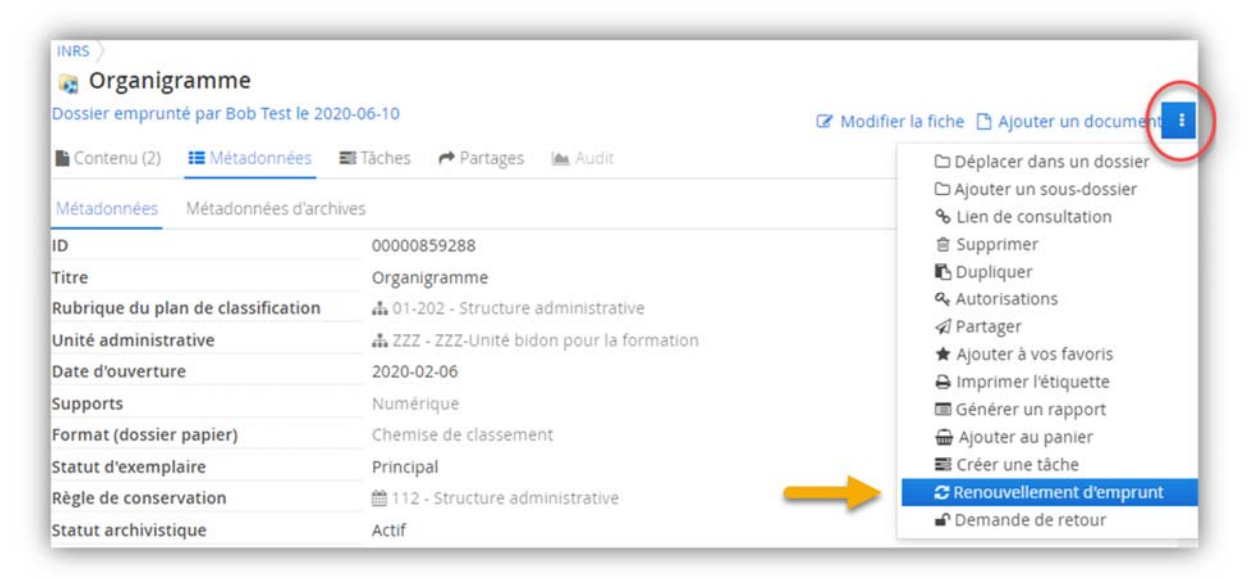

 Dans la fenêtre qui s'ouvre, indiquez jusqu'à quelle date vous avez besoin d'avoir ce dossier en votre possession.

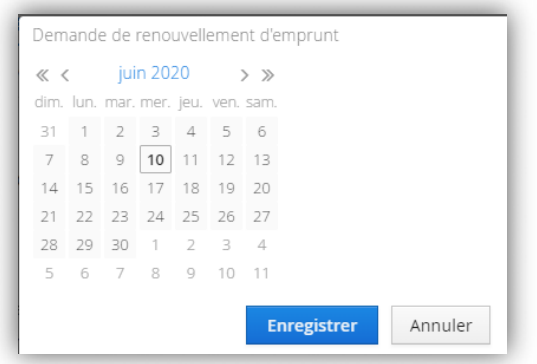

- Cliquez sur « Enregistrer ». La demande est envoyée au SAGD.
- Lorsque le SAGD aura traité votre demande, vous recevrez un courriel de confirmation vous informant que la demande de renouvellement est acceptée.

#### **Pour renouveler l'emprunt d'un dossier listé dans les boîtes de la collection Documentik**

Ces demandes de renouvellement doivent être faites en contactant le SAGD par courriel à archives@inrs.ca en inscrivant le numéro et le titre du dossier emprunté.

#### **Pour retourner un dossier**

- Faites une recherche ou encore navigues jusqu'au dossier sur lequel vous souhaitez faire une demande de retour.
- Cliquez sur le bouton « Demande de retour ».

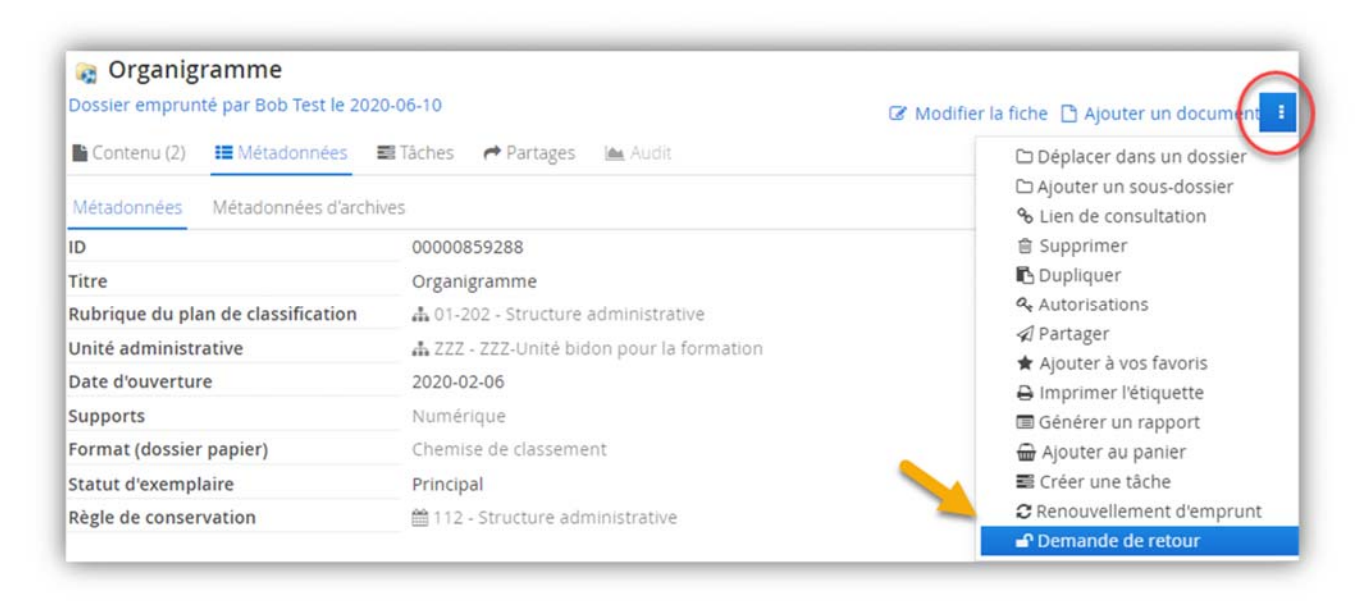

- Retourner votre dossier par courrier interne au SAGD pour les dossiers entreposés à Laval ou à la personne responsable des retours au service des affaires juridiques pour les dossiers entreposés à Québec.
- À la réception du dossier par le SAGD, vous recevrez un courriel de confirmation vous informant que la demande de retour a été traitée.

**Pour retourner un dossier uniquement listé dans les boîtes de la collection Documentik**  Les dossiers entreposés à Laval doivent être retournés par courrier interne au SAGD et les dossiers de Québec doivent être acheminés à la personne responsable des retours au service des affaires juridiques.

#### **Pour réactiver un dossier**

La réactivation de dossier est requise lorsqu'un dossier clos ou fermé redevient actif. Il est alors retourné à l'unité administrative. Les documents peuvent donc être utilisés et modifiés à nouveau.

#### **Pour réactiver un dossier**

- Faites une recherche ou encore naviguez jusqu'au dossier sur lequel vous souhaitez faire une demande de réactivation.
- Cliquez sur le bouton « Demande de réactivation ».

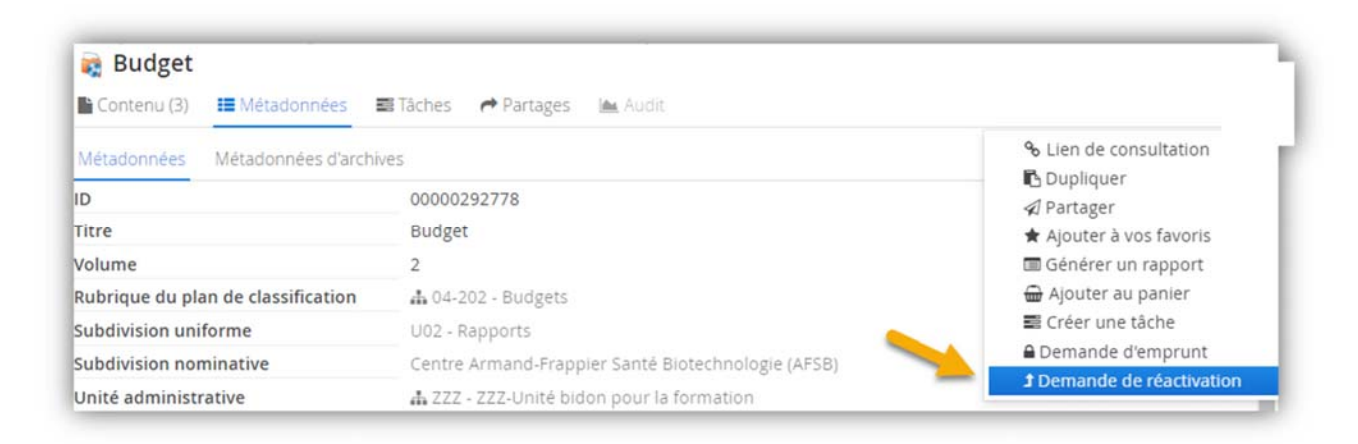

 Dans la fenêtre qui s'ouvre, inscrivez la date d'aujourd'hui ou la date à laquelle vous voulez réactiver le dossier. Cliquez sur « Enregistrer ». La demande est envoyée au SAGD.

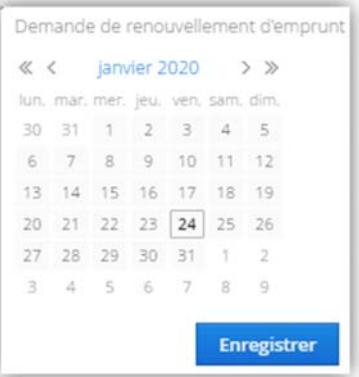

- **Lorsque le SAGD aura traité votre demande, vous recevrez un courriel de confirmation vous** informant que la demande de réactivation est acceptée et que le dossier est redevenu actif.
- Si le dossier est sur support papier, le SAGD vous le fera parvenir par courriel interne.
- Si le dossier est numérique ou hybride, les documents seront maintenant de nouveau en mode écriture : vous pouvez éditer les documents ou en ajouter de nouveaux.

#### **Pour réactiver un dossier uniquement listé dans les boîtes de la collection Documentik**

Ces demandes de réactivation doivent être faites en contactant le SAGD par courriel à archives@inrs.ca en inscrivant le numéro de la boîte, le numéro du dossier et son titre ainsi que toute autre information qui permettrait d'en faciliter le repérage.

#### Ex : Cahiers de laboratoires

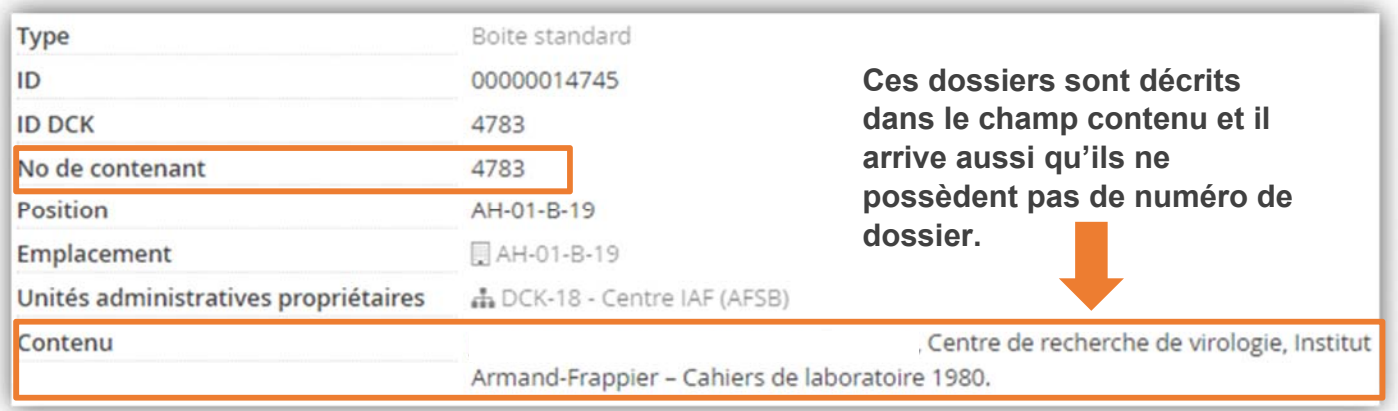

#### **Pour déposer un nouveau document dans un dossier semi-actif ou inactif**

Il est possible d'ajouter un ou des documents à un dossier semi-actif ou inactif sans l'emprunter ou le réactiver en l'acheminant au SAGD par courriel ou par courriel interne avec l'information nécessaire pour le classer : # de dossier, titre, etc.